# *i-com SERİSİ HARİCİ* **KGK - MODBUS (TCP/IP) HABERLEŞME ADAPTÖRÜ**

# (MDX-NET)

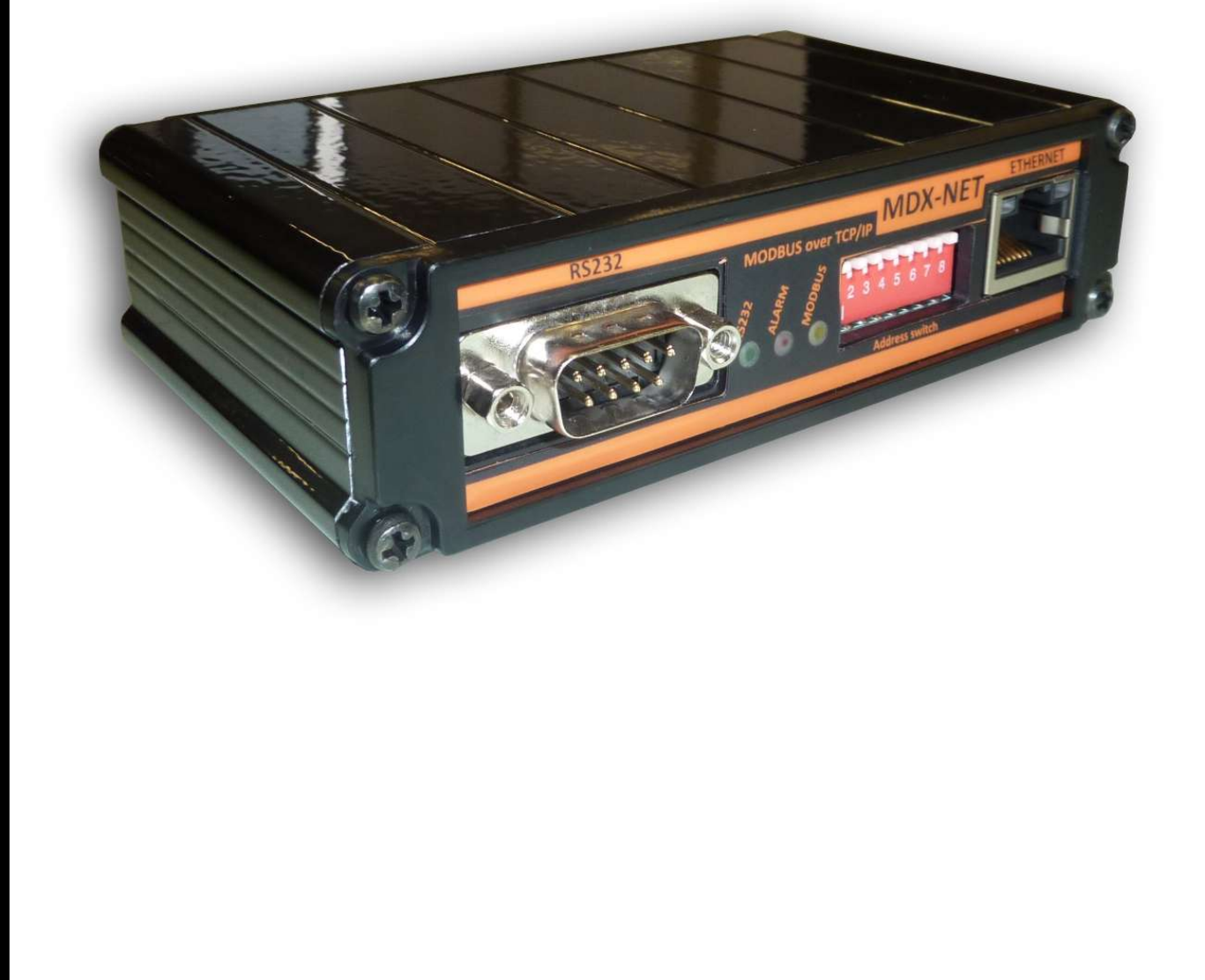

Elektrik donanımınızı korumak için bu ürünü seçtiğinizden dolayı teşekkür ederiz.

Modbus adaptörü özenle tasarlanmıştır. Bu yeni ekipmanın özelliklerinden tam olarak yararlanmak için bu kılavuzu okumanızı öneririz.

## Çevre

Personelimiz yaşam döngüsü için tasarım ve üretim aşamasında kendi ürünlerinin çevresel etkilerine sonuna kadar büyük önem vermektedir.

- Bu ürün en sıkı düzenlemelere uygundur.
- CFC veya HCFC içermez

#### Ambalaj Malzemeleri ve Geri Dönüşüm

Ambalaj malzemeleri geri dönüşüm kolay olacak malzemeden seçilmiştir. Lütfen yürürlükteki tüm mevzuata uygun olarak geri dönüşümlü olduklarından emin olunuz.

Özel önlemler

- Adaptörün saklanması gerekiyorsa, depolama işlemi kuru bir yerde olmalıdır.
- Geçerli saklama Sıcaklık aralığı -10  $^0$ C-+70  $^0$ C arasındadır.

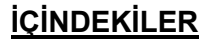

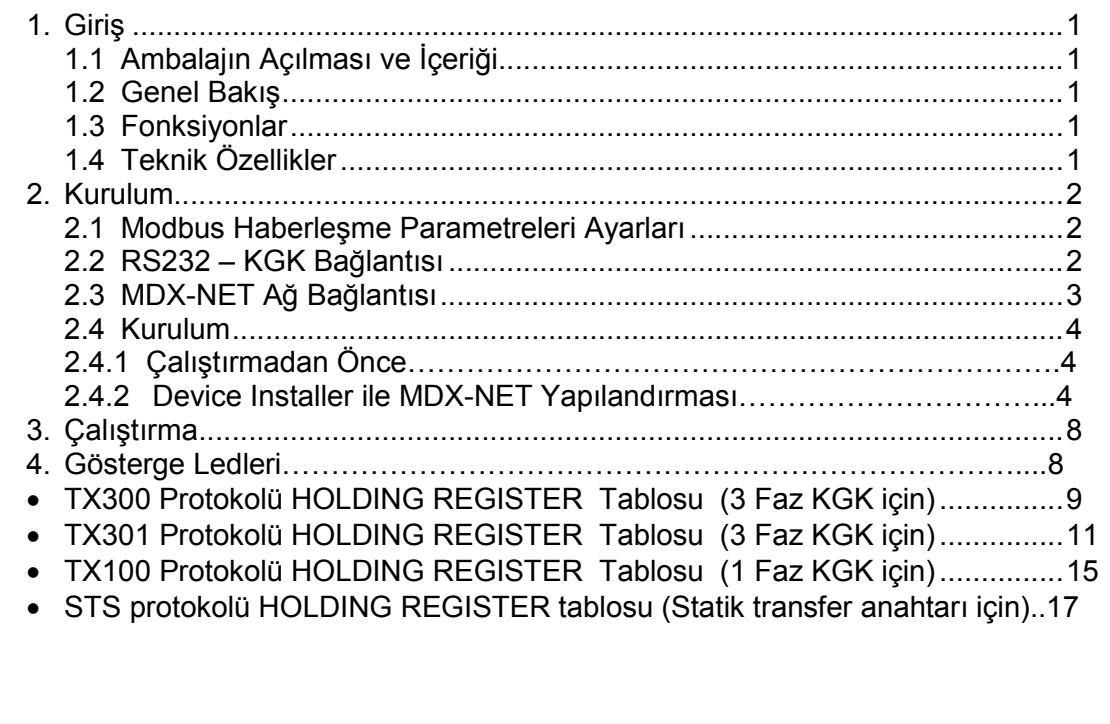

## 1. Giriş

## 1.1 Ambalajın Açılması ve İçeriği

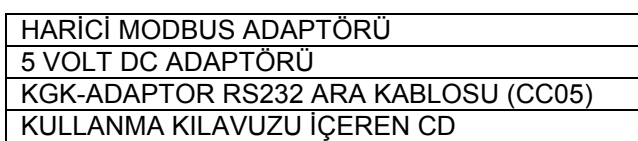

## 1.2 Genel Bakış

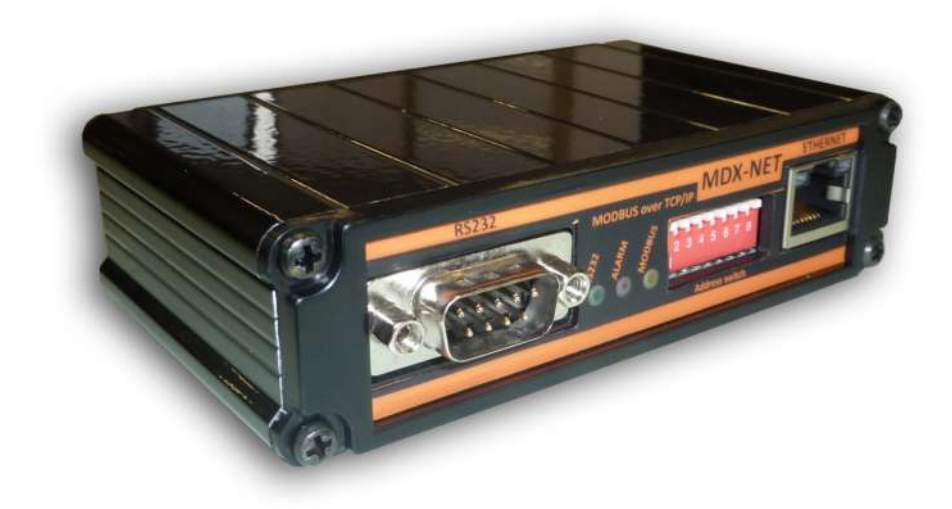

Resim - 1

#### 1.3 Fonksiyonlar

MODBUS TCP adaptör, KGK ve uzak terminal arasında bir bilgisayar sistemi gibi veri iletişimini sağlar. Sistem TCP/IP (Ağ Tarafı) ve RS232 (KGK tarafı) arabirimi arasında bir iletişim kanalı sunar.

#### Not:

- MODBUS adaptörü, TX301 TX300 ve TX100 protokolünü destekleyen KGK modelleri ile kullanılabilir.
- TCP/IP ethernet hattı kullanılır.

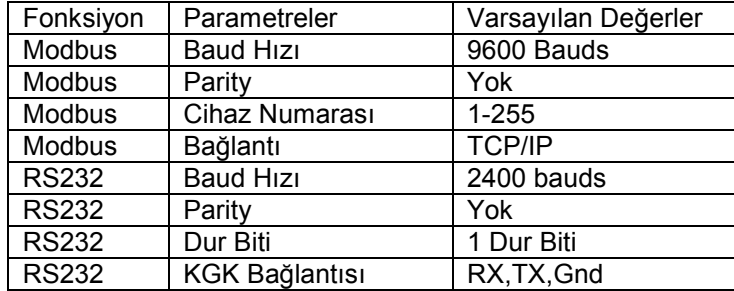

#### 1.4 Technical Specifications

#### 2. KURULUM

#### 2.1 MODBUS Haberleşme Parametreleri Ayarları

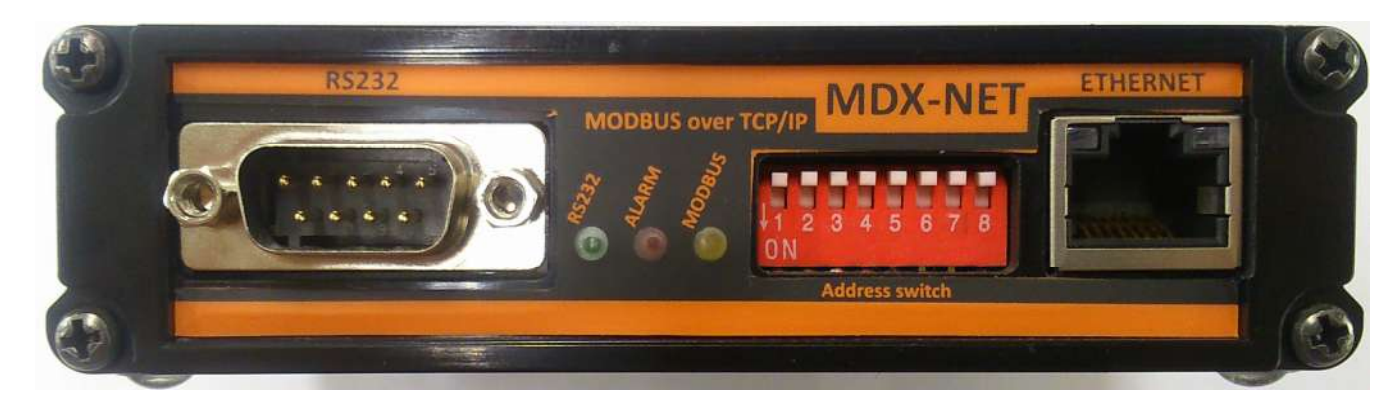

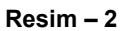

Cihaz aygıt numarası için dip anahtarlar vasıtasıyla 1-255 rakamları arası bir aygıt numarası seçiniz. Açılış sırasında cihaz, ayarlanan bu numarayı alacaktır.

Cihaz No =  $(D_7 \times 2^7)$  +  $(D_6 \times 2^6)$  +  $(D_5 \times 2^5)$  +  $(D_4 \times 2^4)$  +  $(D_3 \times 2^3)$  +  $(D_2 \times 2^2)$  +  $(D_1 \times 2^1)$  +  $(D_0 \times 2^0)$ 

Dip Anahtarlar vasıtasıyla cihaz numrasını belirlemek için yukaraıda belirtilen denklemden yararlanılır. Örneğin cihaza "183" numarasını vermek için Dip anahtarlarının 0-1-2-4-5-7 nci pinlerinin ON konumuna getirilmesi gereklidir. Adres aşağıda belirtildiği şekilde hesaplanır :

Cihaz No =  $(1 \times 2^7) + (0 \times 2^6) + (1 \times 2^5) + (1 \times 2^4) + (0 \times 2^3) + (1 \times 2^2) + (1 \times 2^1) + (1 \times 2^0)$ 

Cihaz No =  $(1 \times 128) + (0 \times 64) + (1 \times 32) + (1 \times 16) + (0 \times 8) + (1 \times 4) + (1 \times 2) + (1 \times 1)$ 

Cihaz No =  $128 + 0 + 32 + 16 + 0 + 4 + 2 + 1$ 

Cihaz  $No = 183$ 

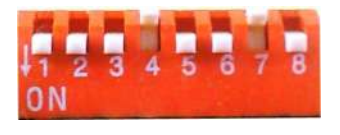

Resim - 3

Not: MODBUS Cihaz Adresi Hesaplama işlemi 2 lik sayı sistemine göre olduğundan Dip anahtar numaraları 1 sayı aşağı doğru kayık şekilde görülecektir. Örn. Dip anahtarda 1 nolu pin 0. pin , 8 nolu pin 7. pin olarak kabul edilecektir.

Cihazın Dip Anahtarından "183" numaraya ayarlanmış hali Resim – 4 'te görülebilir.

#### 2.2 RS232 – KGK Bağlantısı

KGK seri portunu MODBUS adaptörünün RS232 seri porttan CC05 kablosu ile bağlayın.

## CC05 RS232 Veri Kablosu

Max. Uzunluk = 25 metre

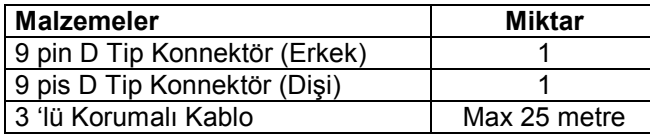

9 Pin D Tip Erkek 9 Pin D Tip Dişi

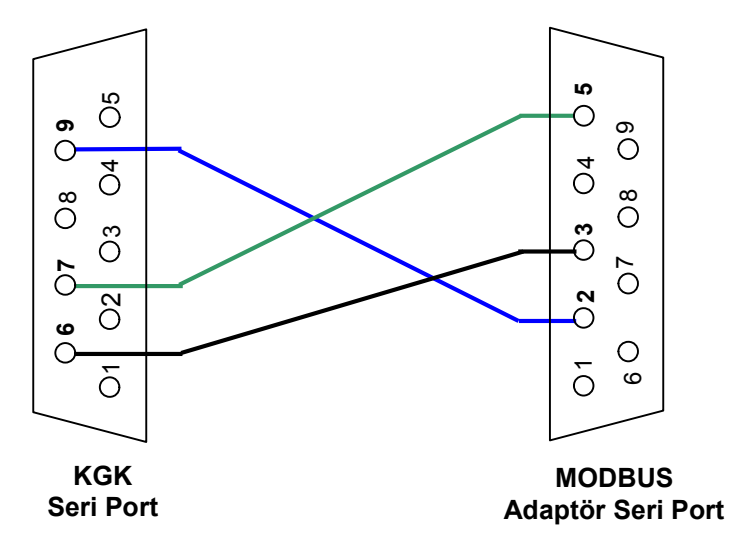

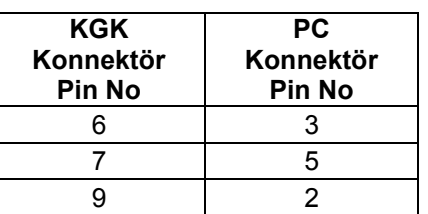

## 2.3 MDX-NET Ağ Bağlantısı

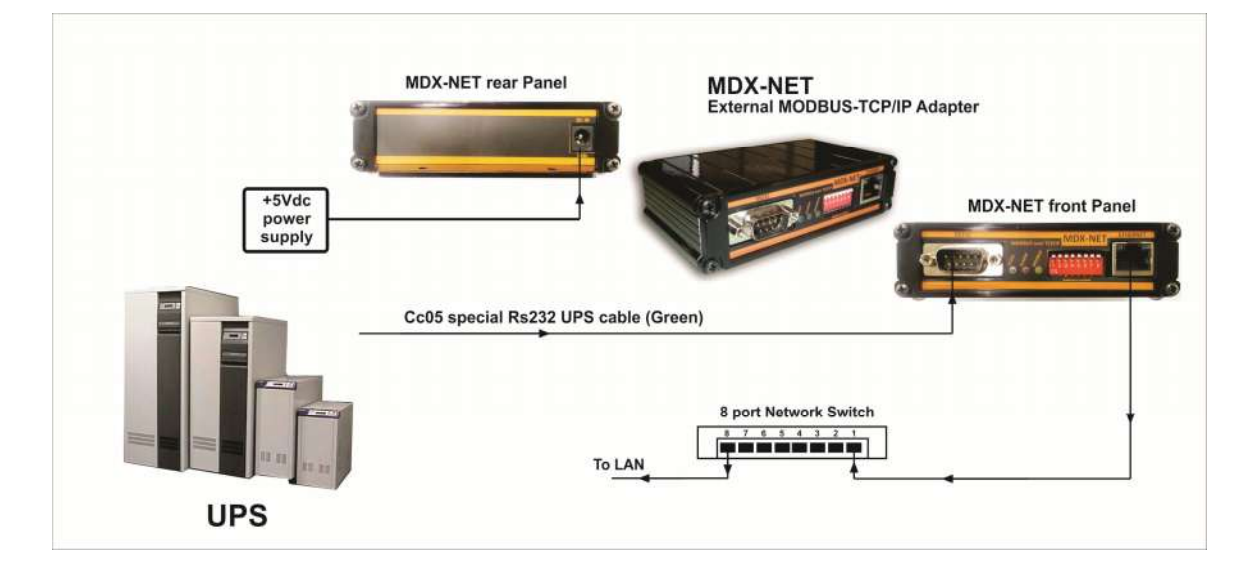

MODBUS adaptörünü standart ethernet kablosu ile ağa bağlayın.

#### 2.4 Kurulum

#### 2.4.1 Çalıştırmadan Önce

KGK ile adaptör arasındaki RS232 bağlantısını kontrol ediniz. Ethernet bağlantısını kontrol ediniz. Her şey tamam ise adaptörün elektrik kablosunu takınız. (adaptörün enerjisi KGK çıkışından beslenmelidir aksi halde elektrik kesintilerinde adaptörün enerjisi kesilir.)

### 2.4.2 Device Installer ile MDX-NET Yapılandırması

Device installer yazılımını çalıştınız. (Başlat-Programlar-Lantronix Device Installer) Program Network üzerindeki tüm bağlı MDX-NET cihazlarını X-Port olarak bulacaktır. Eğer bulamıyorsa kendi bilgisayarınızın IP ve Subnet Mask adresini statik olarak aşağıda verilen default adres tabanına uygun olarak değiştiriniz (ayar amacı ile geçici olarak). Daha sonra tekrar Device Installer programını çalıştırınız.

X-Port'ların default adresleri: IP: 10.0.0.xxx Subnet Mask: 255.0.0.0 Gateway : 0.0.0.0

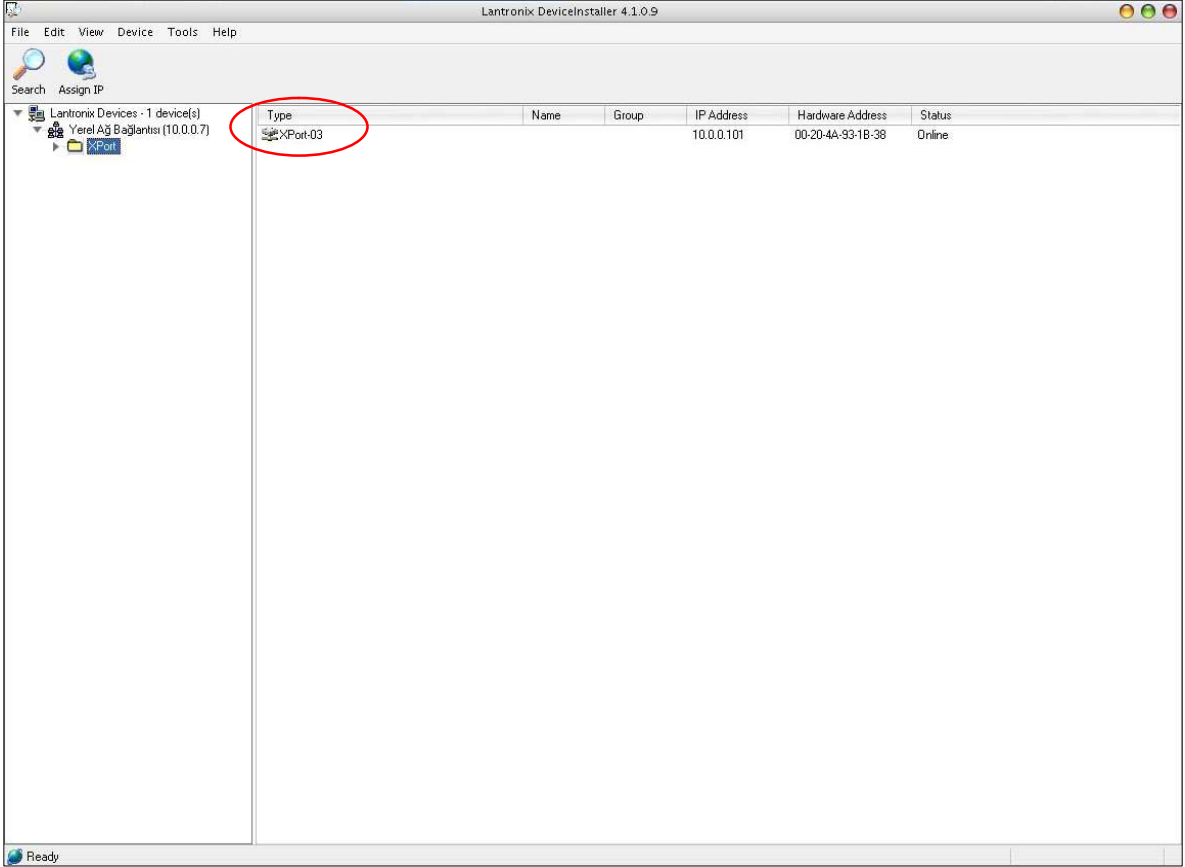

Bulunan MDX-NET cihazının üzerine çift tıklayarak cihazın detaylı bilgilerine (Device Details) girebilirsiniz. MDX-NET Seçili durumdayken kendi network tabanına uygun şekilde cihazı yapılandırmak için "Assign IP" butonuna basınız.

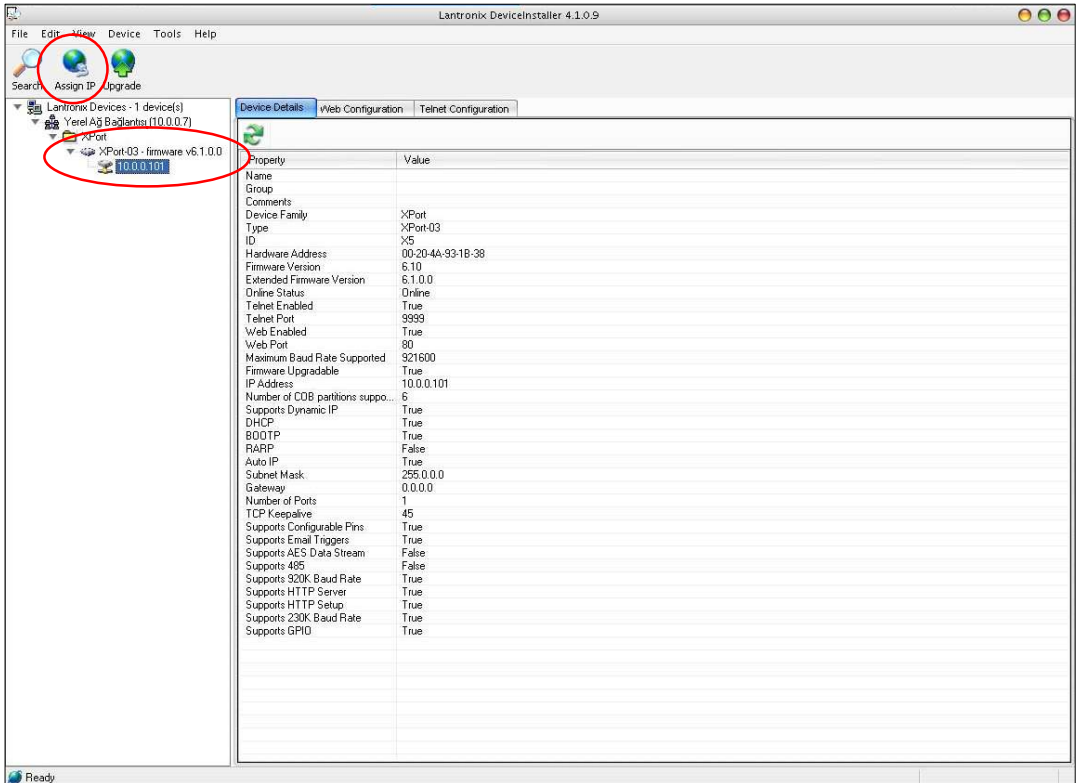

"Assign IP" penceresinde yapılandırma metodunu "Static IP" seçiniz. NEXT butonuna basınız.

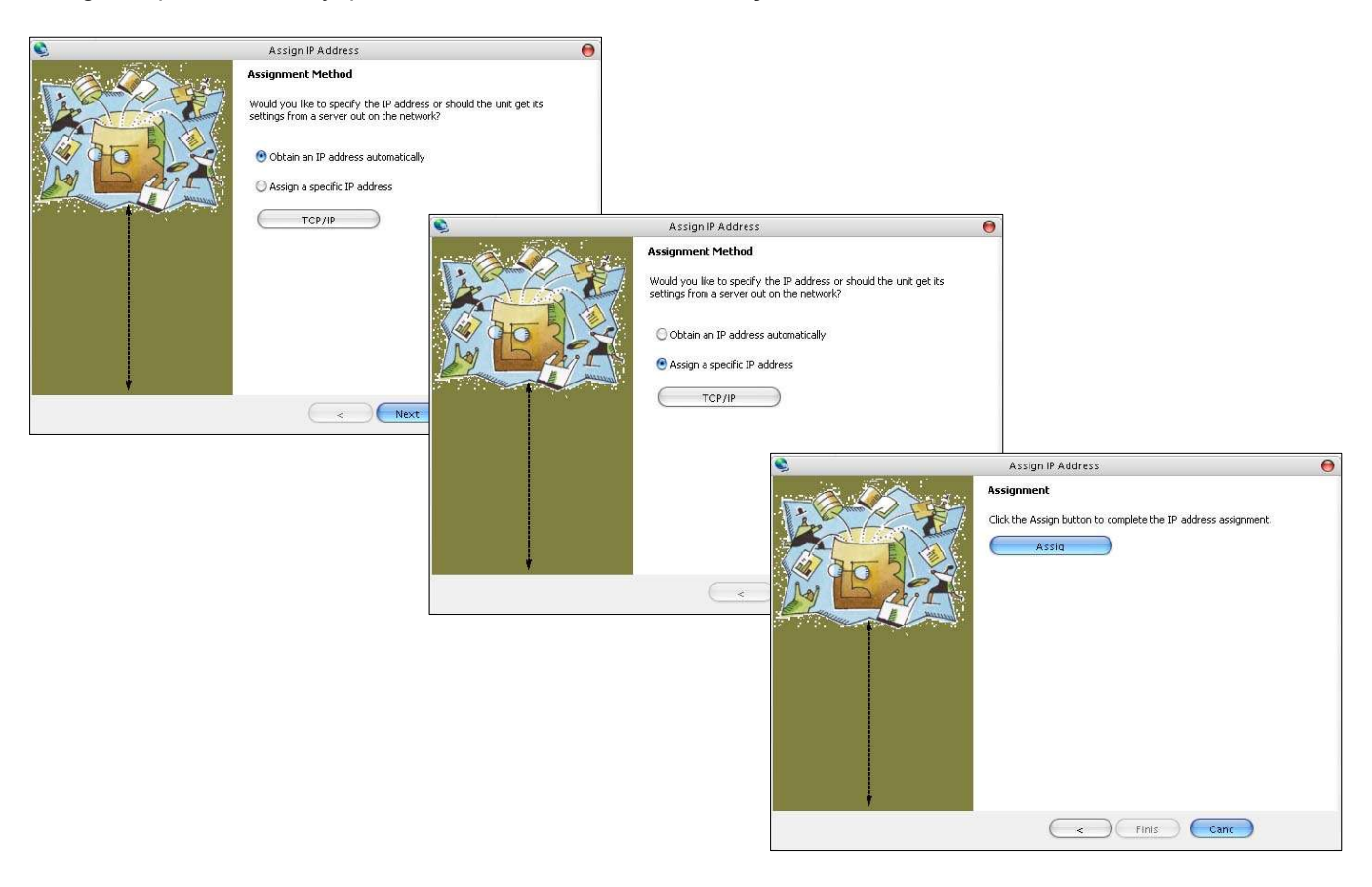

NOT : Adaptör yeni IP adresi 10.0.0.x dışında bir adres ise ve subnet mask 255.0.0.0 dan değişik bir değer ise adaptör ile bağlantınız kaybolabilir. Bu durumda bilgisayarınızda ayar amacı ile yaptığınız geçici network ayarlamasını tekrarlamanız gerekir.

MDX-NET IP adreslerini yapılandırdıktan sonra Device Installer programı yeni IP adresiyle networkteki cihazı tekrar gösterir.

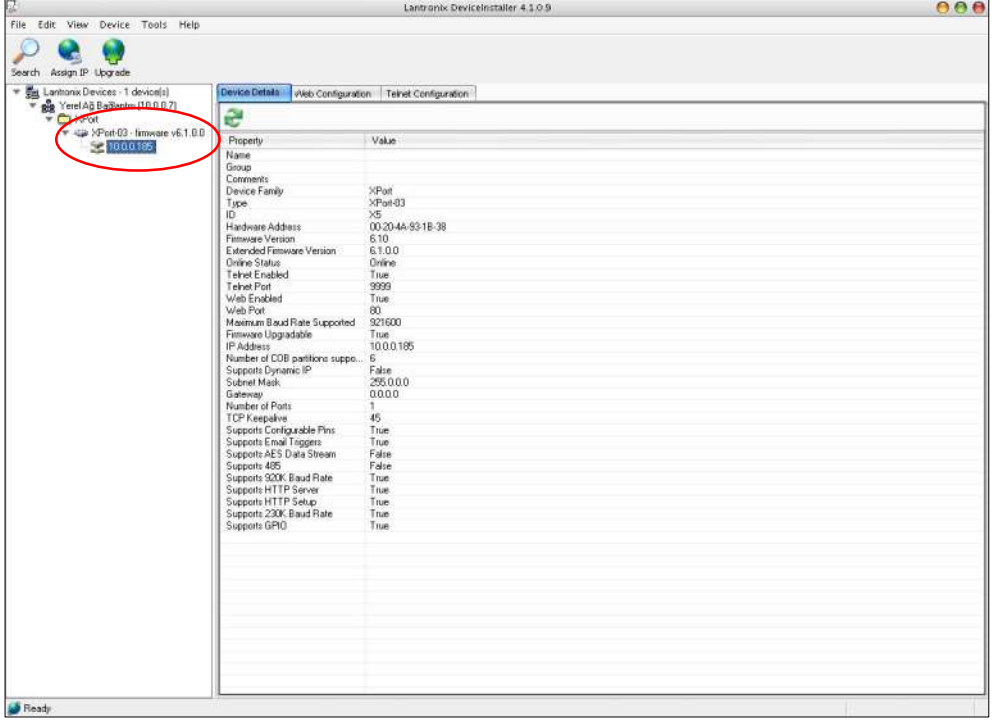

Cihazın bağlantı yapılandırmasını WEB ara yüzüyle yapabilmek için Device Installer programındaki WEB Configuration sekmesini seçiniz. GO butonuna basarak WEB ara yüzüne giriniz. Eğer kullanıcı adı ve şifre isterse ENTER tuşuna basarak boş olarak geçiniz.

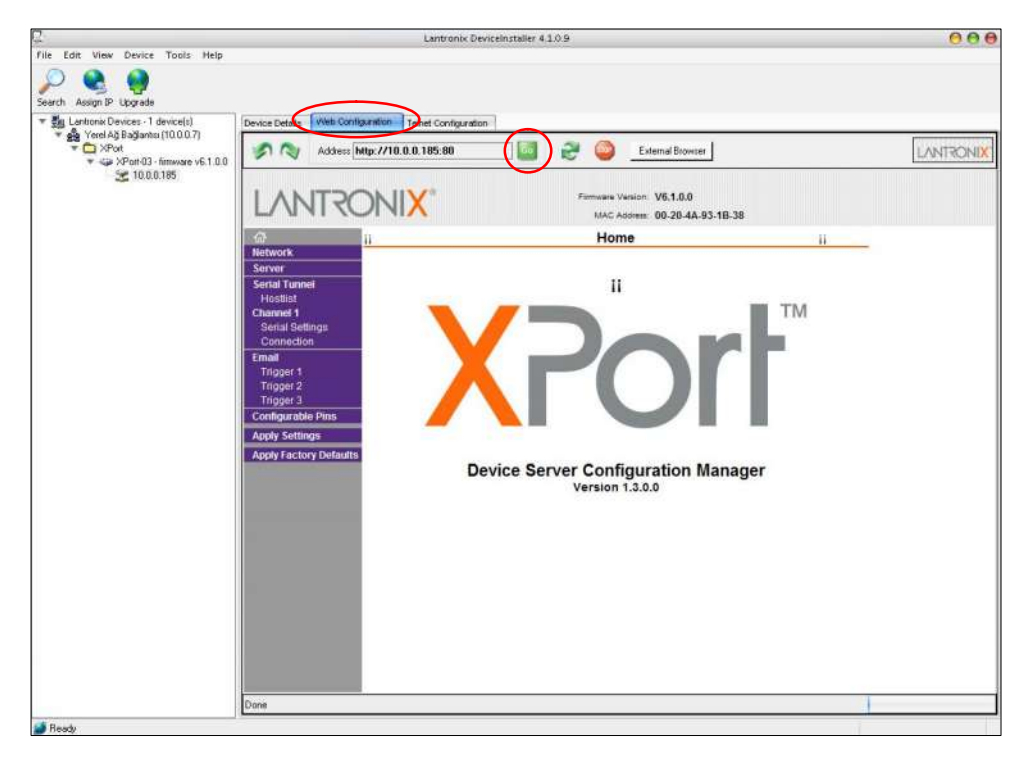

MDX-NET Seri bağlantı yapılandırması için sol taraftaki menüden "Serial Settings" sayfasına giriniz. Port Settings kısmında Baud Rate "9600" olmalıdır. "Enable Packing" seçeneği işaretli olmalıdır. Eğer farklıysa ayarlayınız. Her ayardan sonra sayfanın en alt kısmındaki "OK" butonuna basılmalıdır.

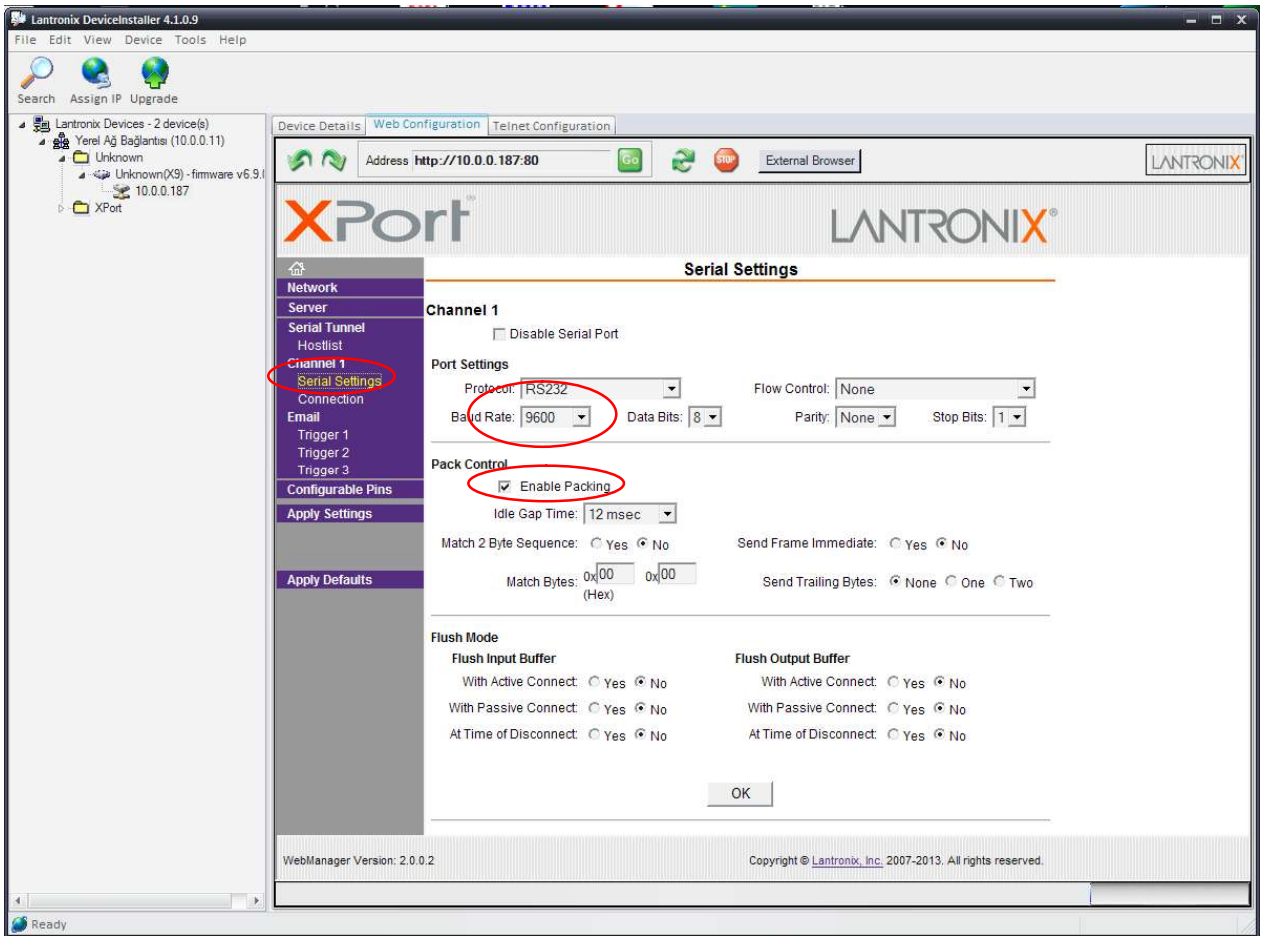

MDX-NET Ethernet yapılandırması için sol taraftaki menüden "Connection" sayfasına giriniz. Connect Mode kısmında Accept Incoming "YES", Active Connect "With any character" , Connect Response "None", Local Port ve Remote Port "502" olmalıdır. Farklıysa ayarlayınız. Ayardan sonra sayfanın en alt kısmındaki "OK" butonuna basılmalıdır.

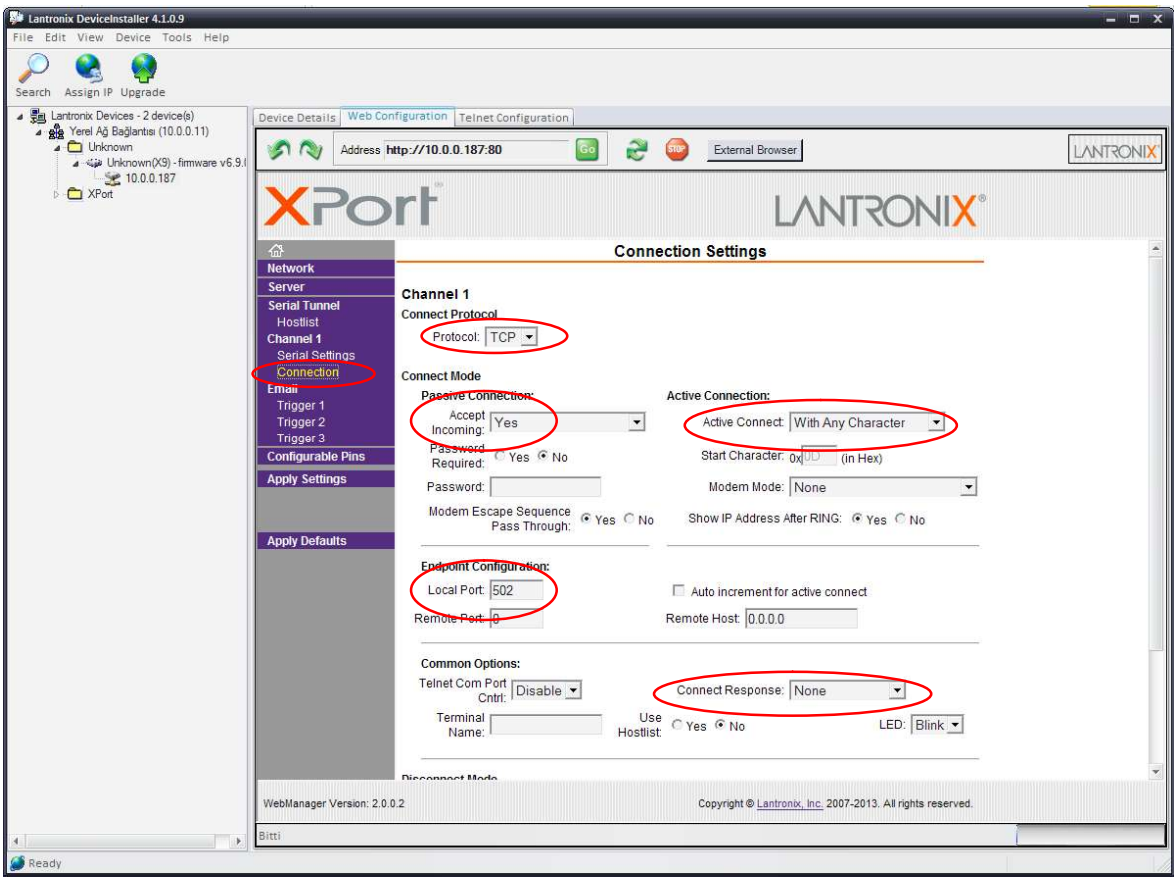

### 3. Çalıştırma

KGK 'i açınız.

Açılma esnasında MODBUS Adaptör KGK iletişim sürümünü kontrol edecektir. Yüklü olan sürümün desteklendiği doğrunlandığında MODBUS Adaptör çalışacaktır. MDX-NET MODBUS adaptörü TX100, TX300 ve TX301 KGK iletişim protokollerini destekler

Test amaçlı MODBUS test programı "MODBUS POLL".

#### 4. Gösterge Ledleri

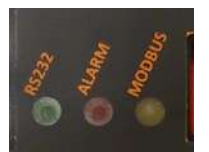

#### MODBUS adaptöründeki gösterge ledler haberleşme durumlarını gösterir.

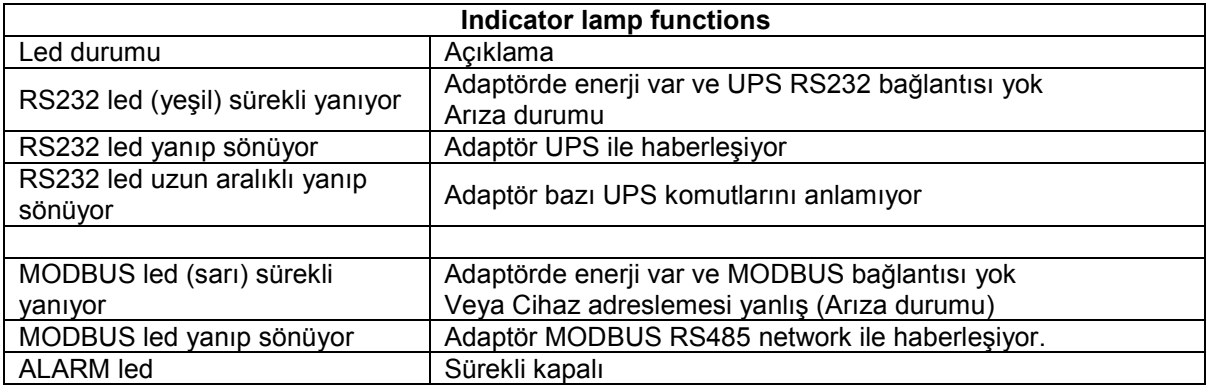

# TX300 PROTOKOLÜ HOLDING REGISTER TABLOSU (3 Faz KGK için) ÖLÇÜM GRUBU (TX300 PROTOKOLÜ)

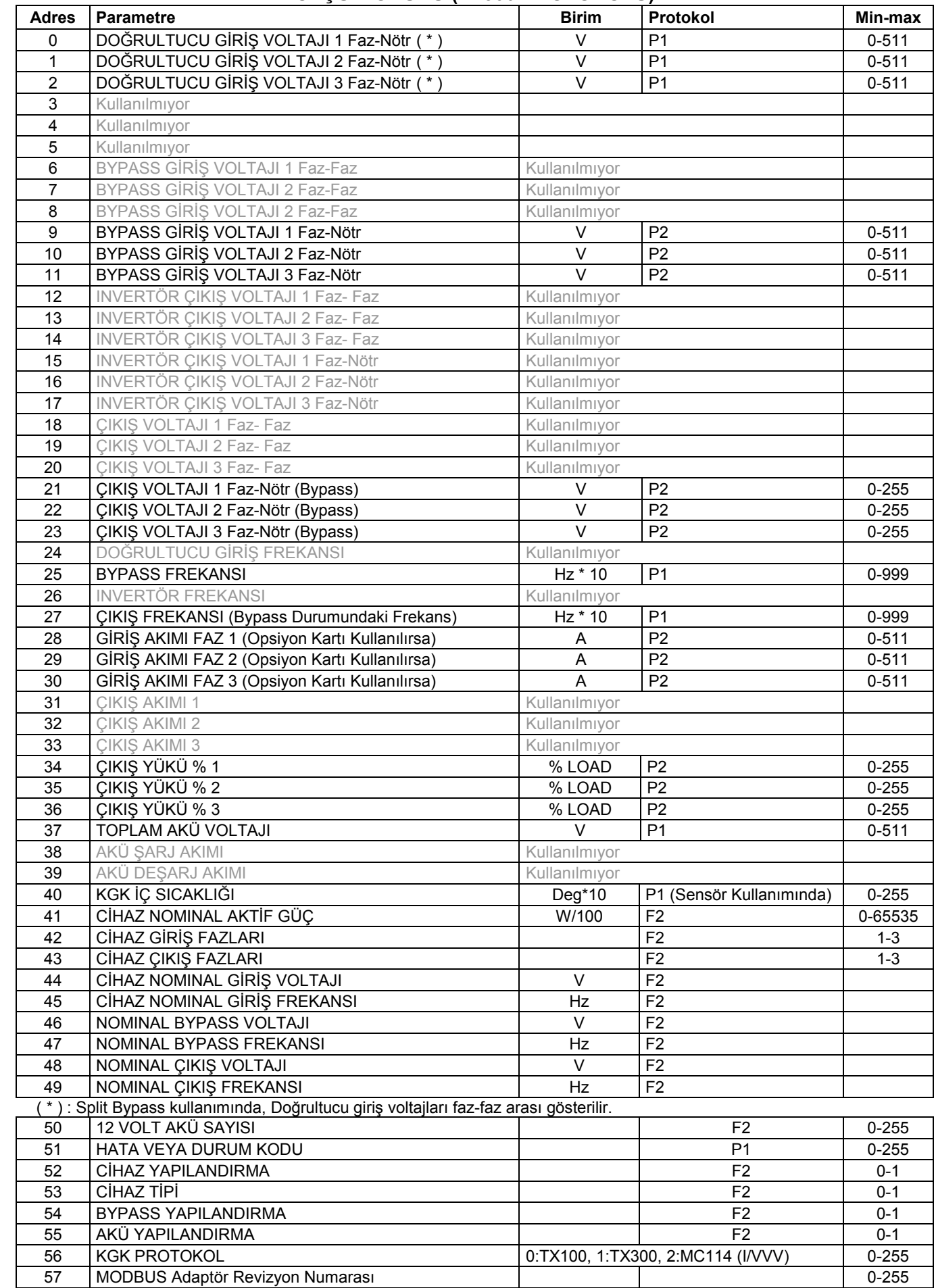

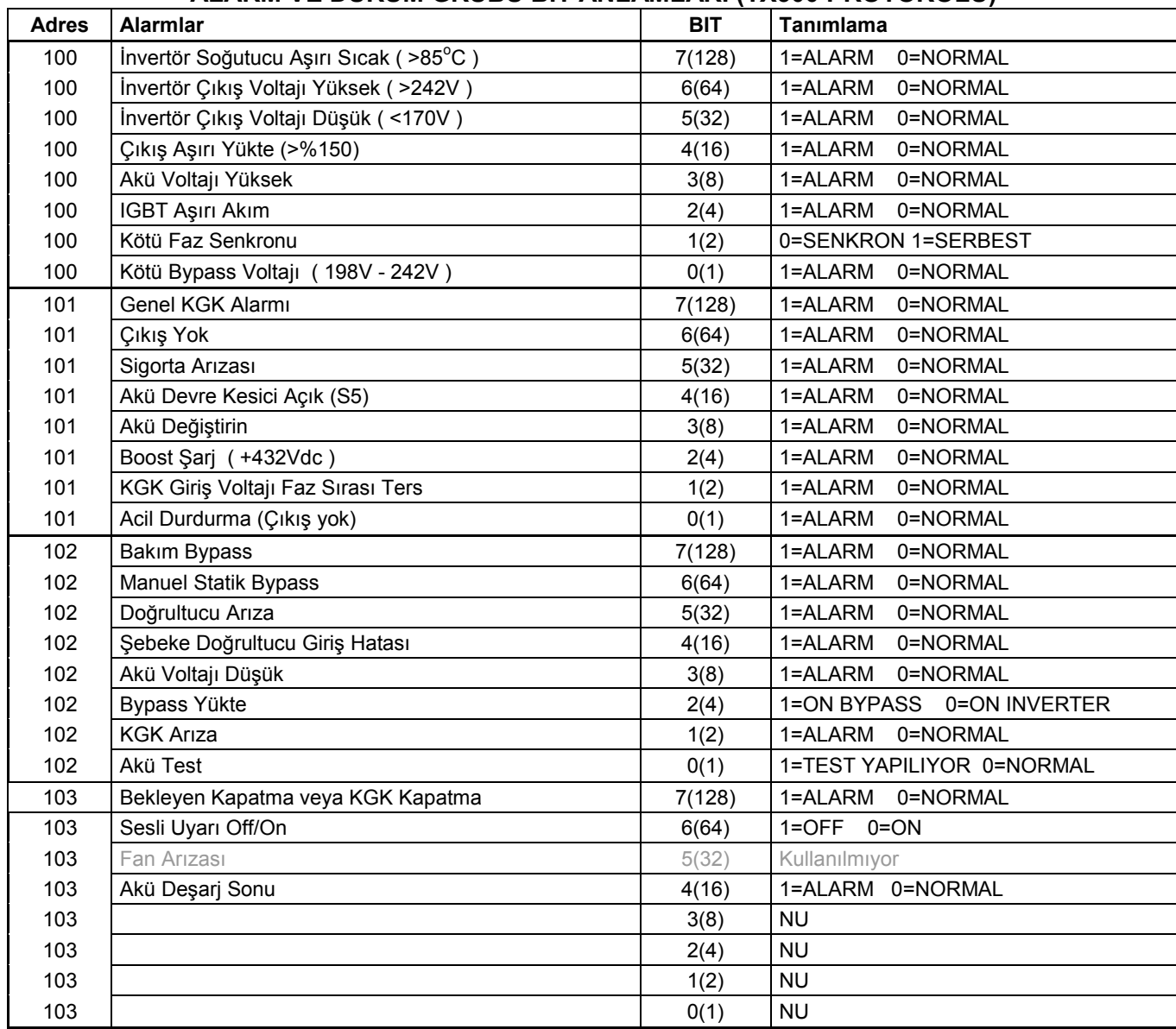

# ALARM VE DURUM GRUBU BIT ANLAMLARI (TX300 PROTOKOLÜ)

# TX301 PROTOKOLÜ HOLDING REGISTER TABLOSU (3 Faz KGK için) ÖLÇÜM GRUBU (TX301 PROTOKOLÜ)

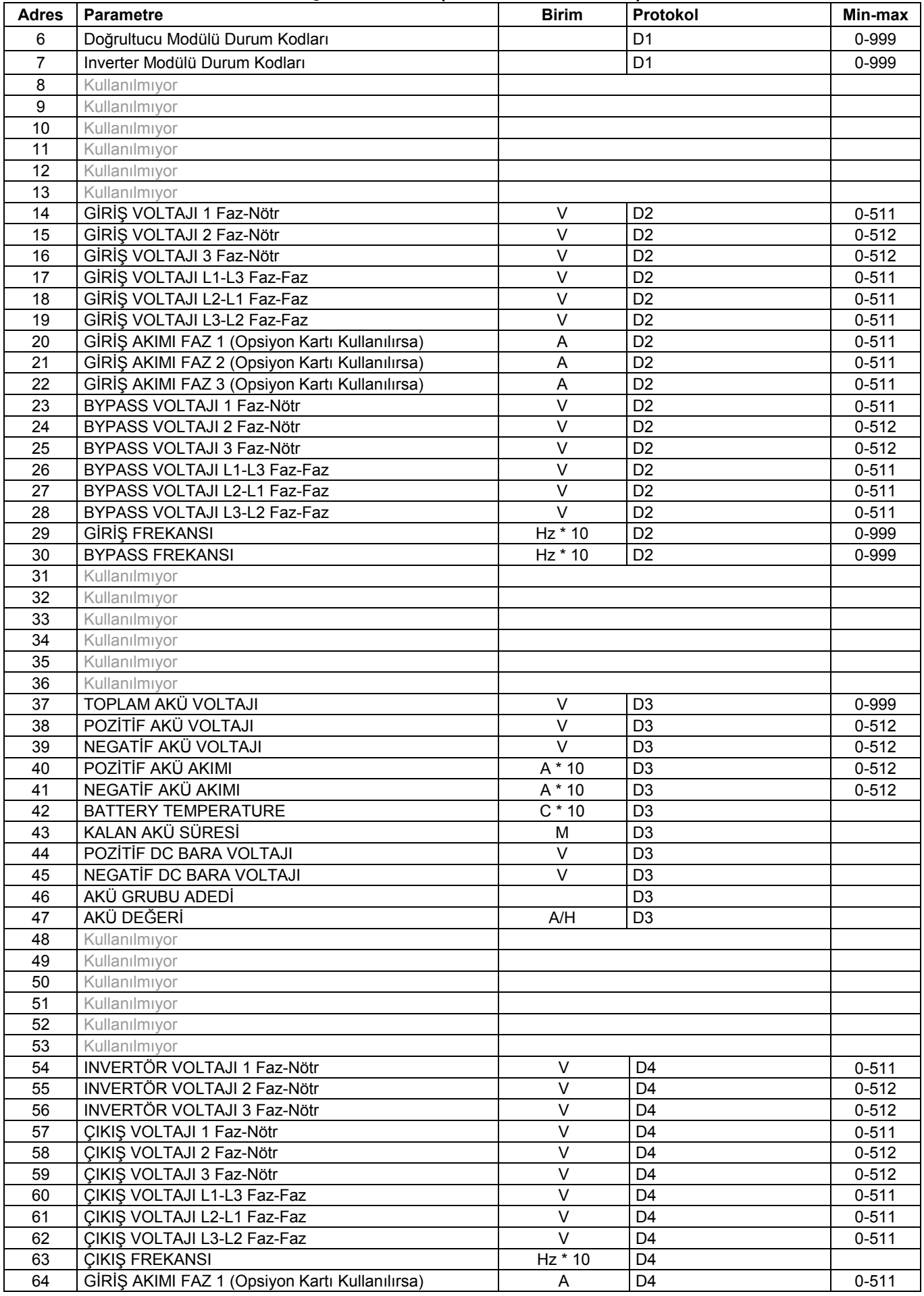

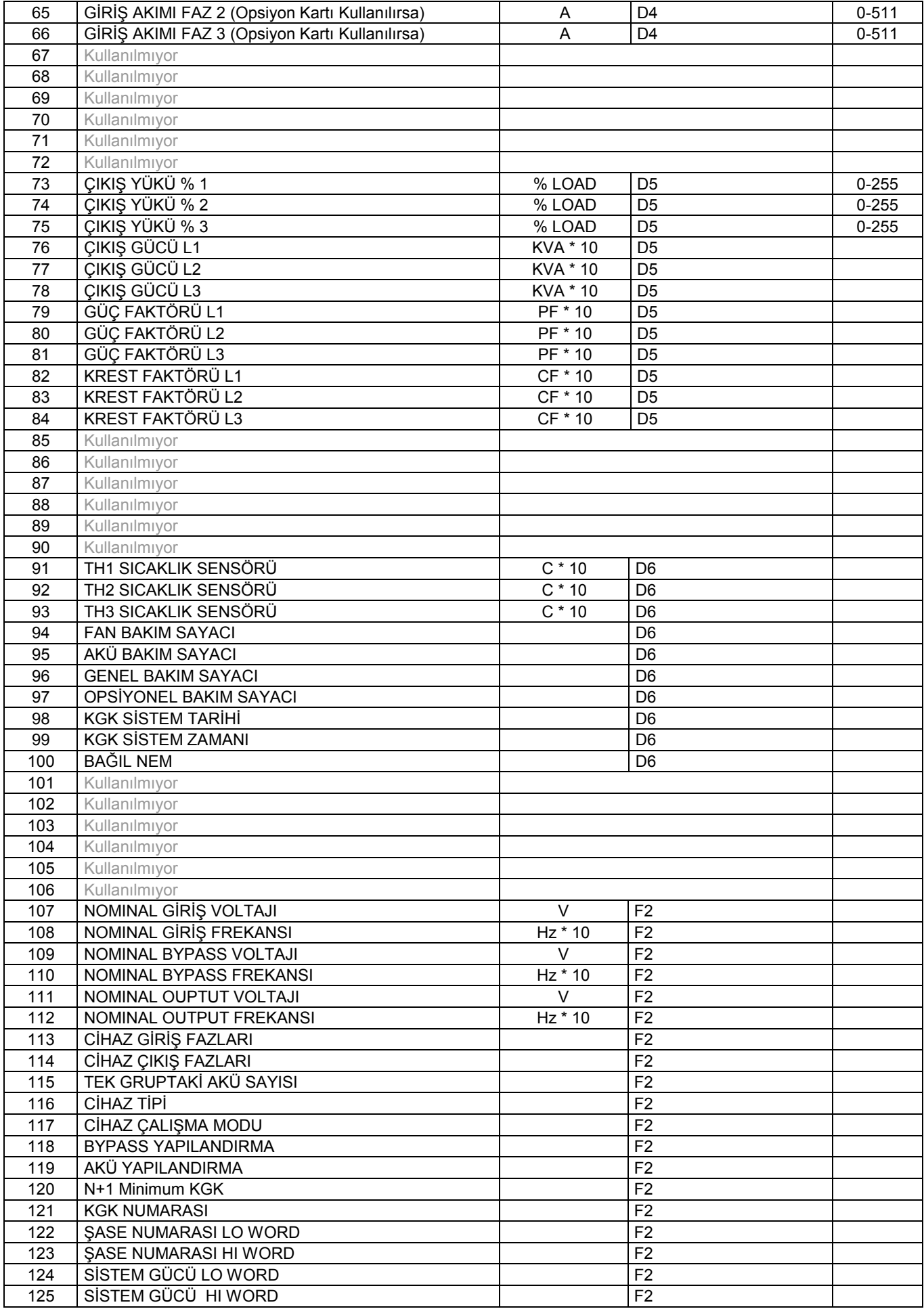

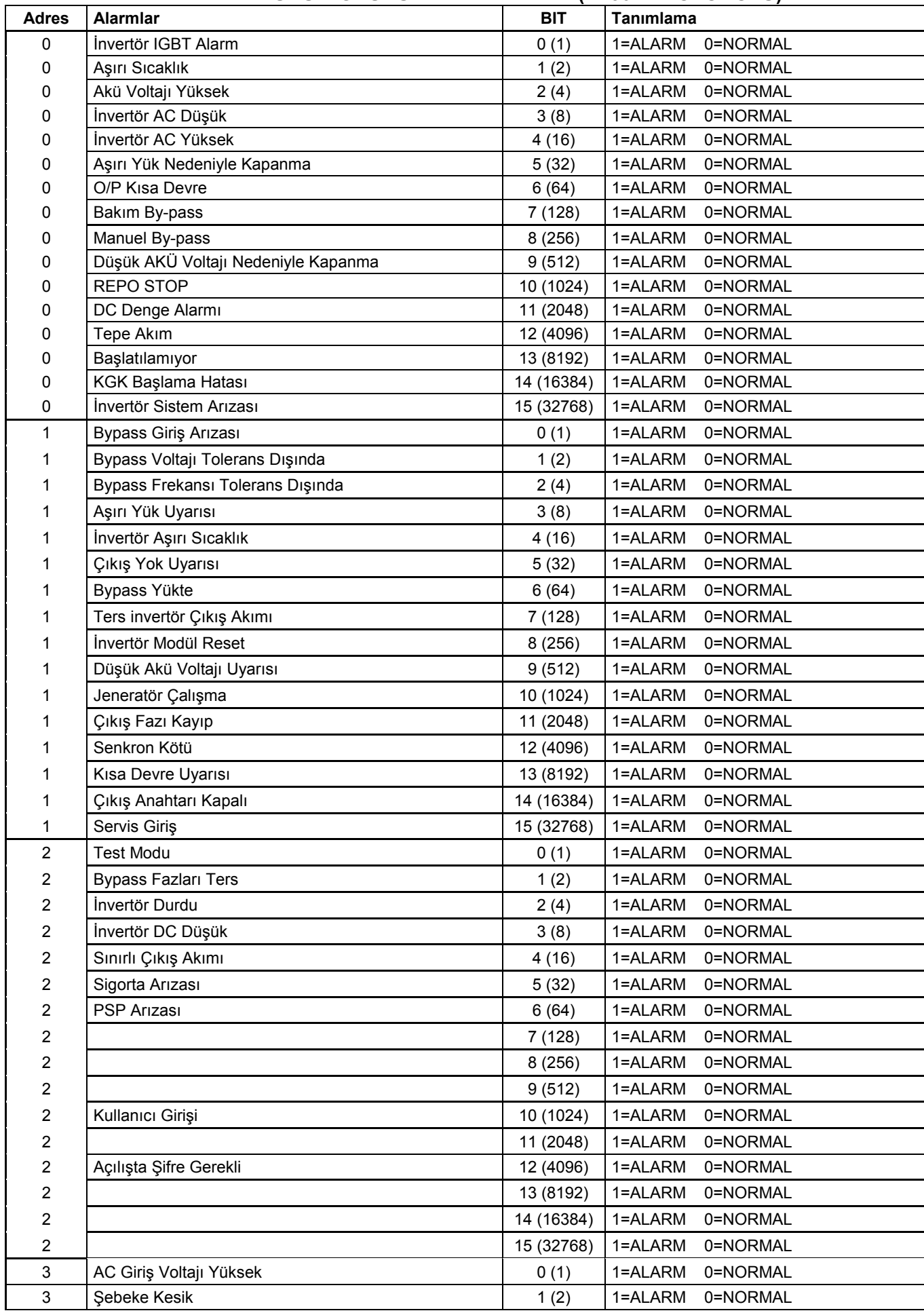

## ALARM VE DURUM GRUBU BIT ANLAMLARI (TX301 PROTOKOLÜ)

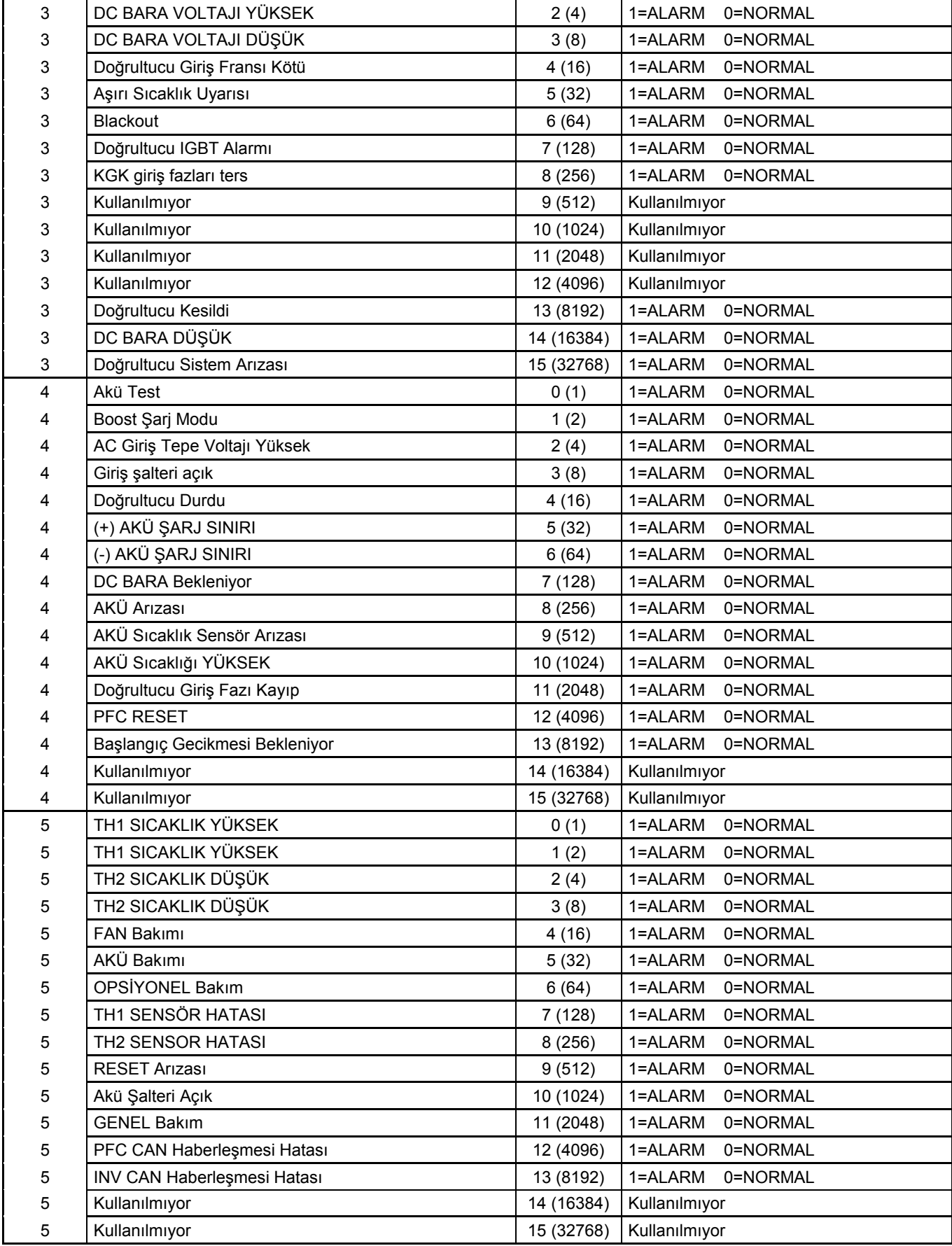

# TX100 PROTOCOL HOLDING REGISTER TABLOSU (1 Faz KGK için) ÖLÇÜM GRUBU (TX100 PROTOKOLÜ)

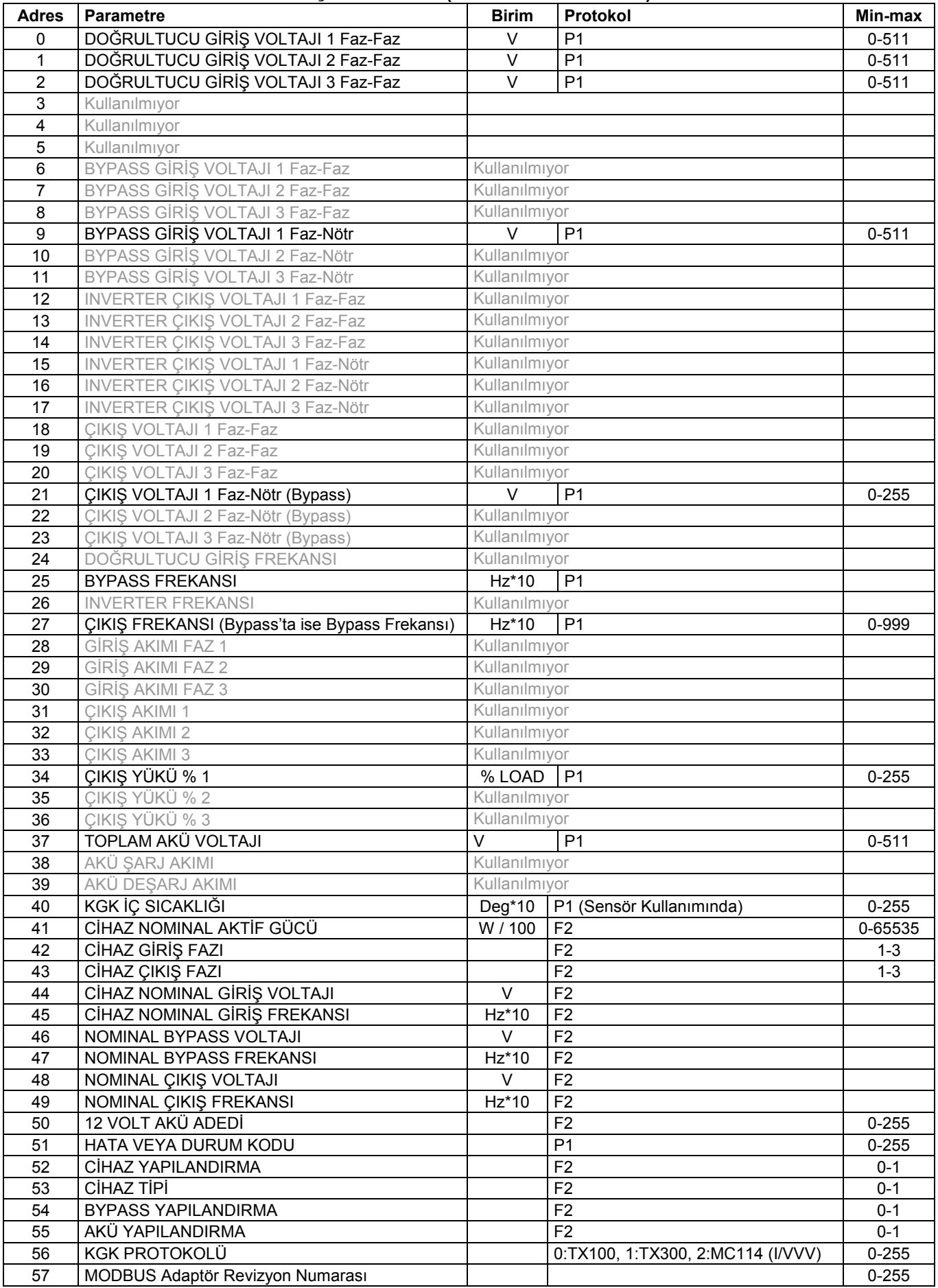

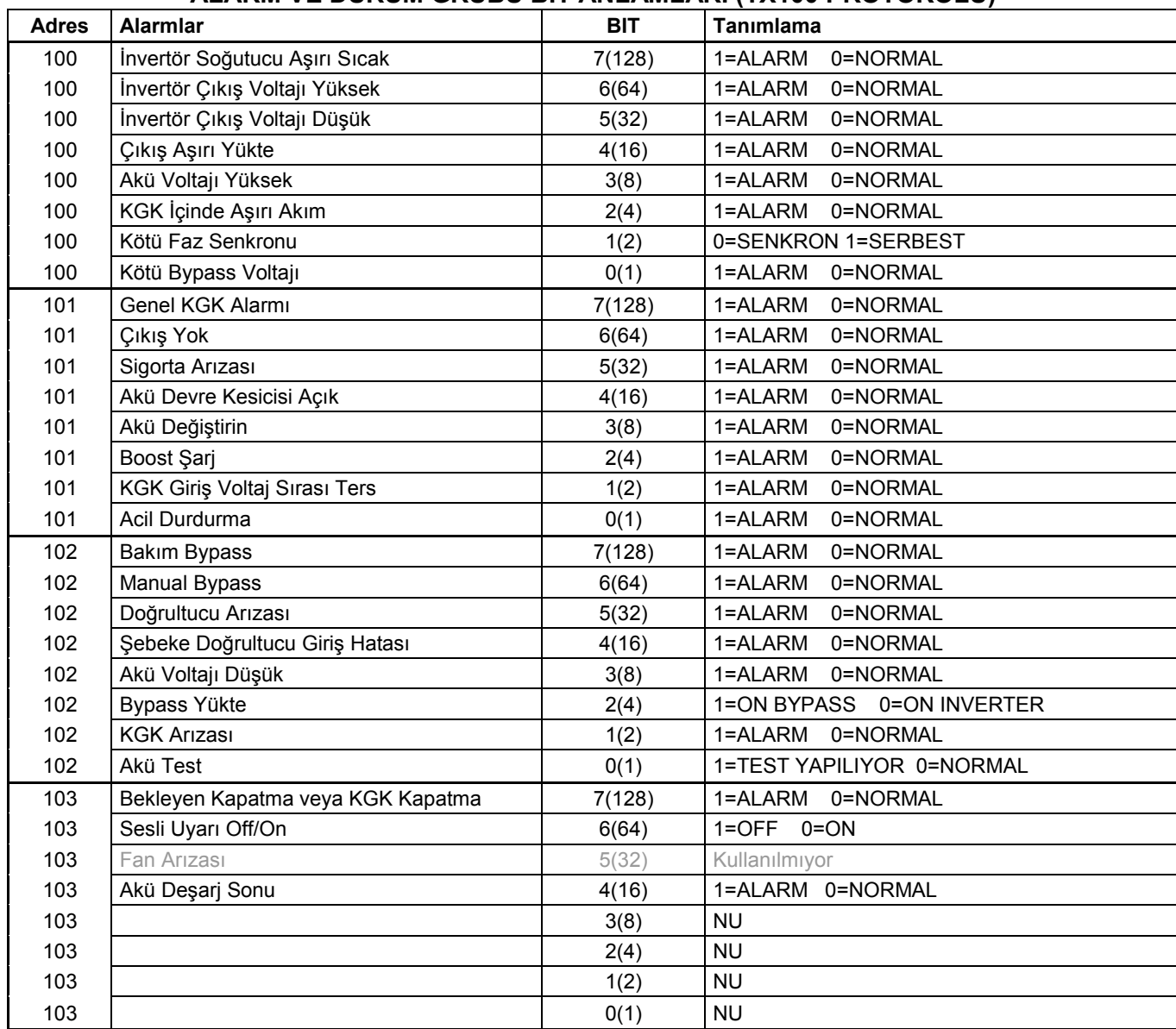

# ALARM VE DURUM GRUBU BIT ANLAMLARI (TX100 PROTOKOLÜ)

# STS PROTOCOL HOLDING REGISTER TABLOSU (Statik transfer anahtarı için) ÖLÇÜM GRUBU (STS PROTOKOLÜ)

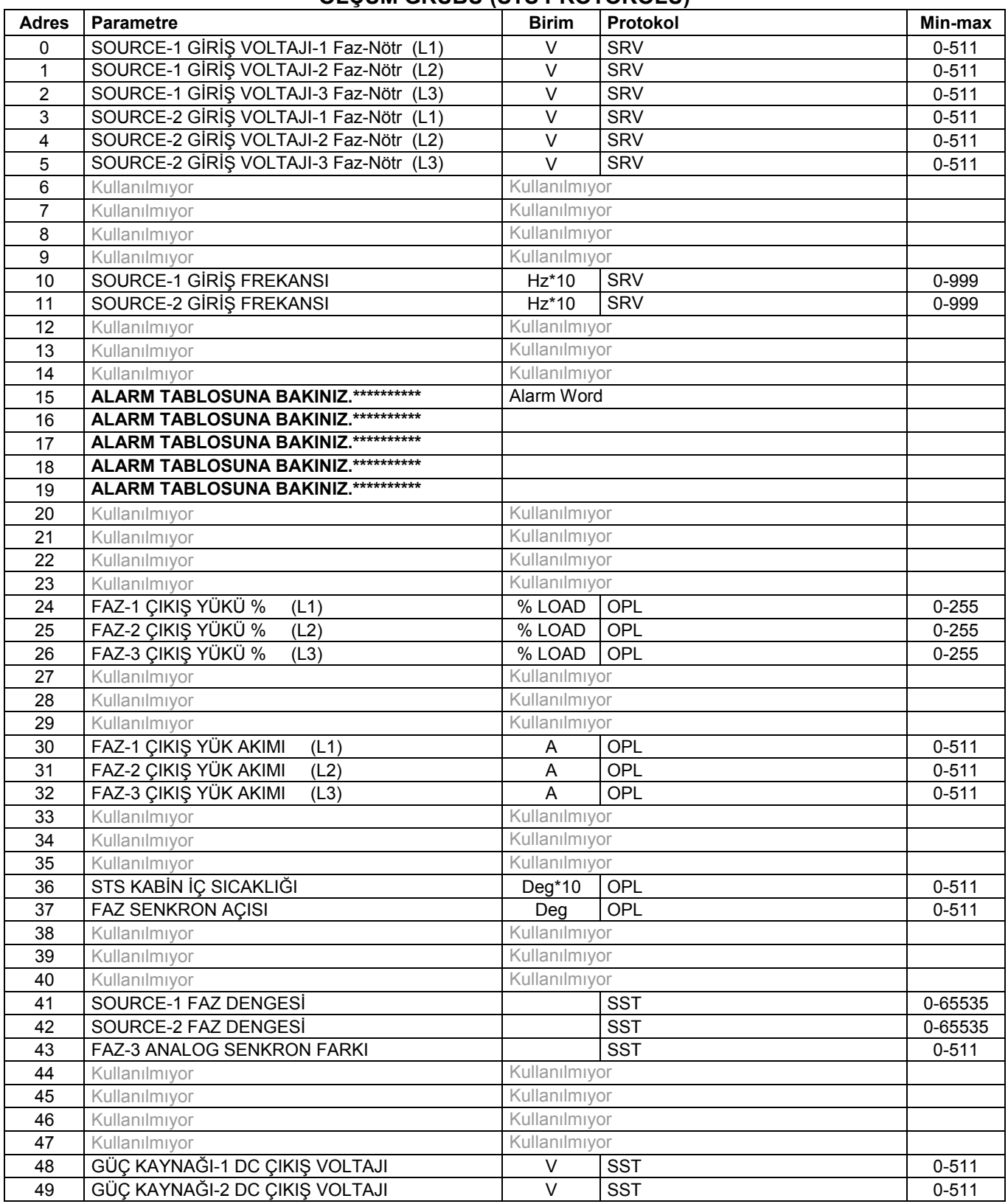

## ALARM VE DURUM GRUBU BIT ANLAMLARI (STS PROTOKOLÜ)

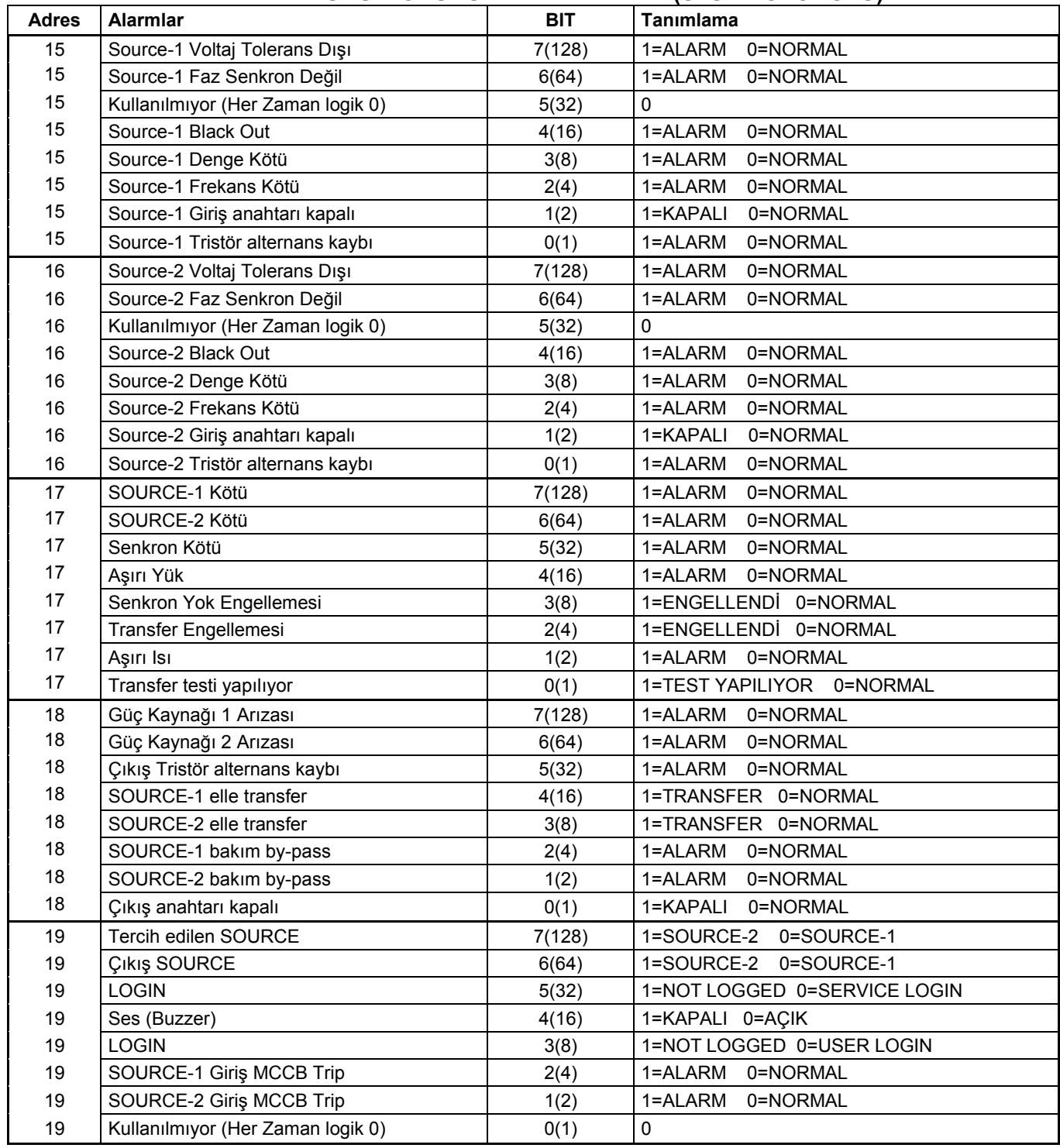

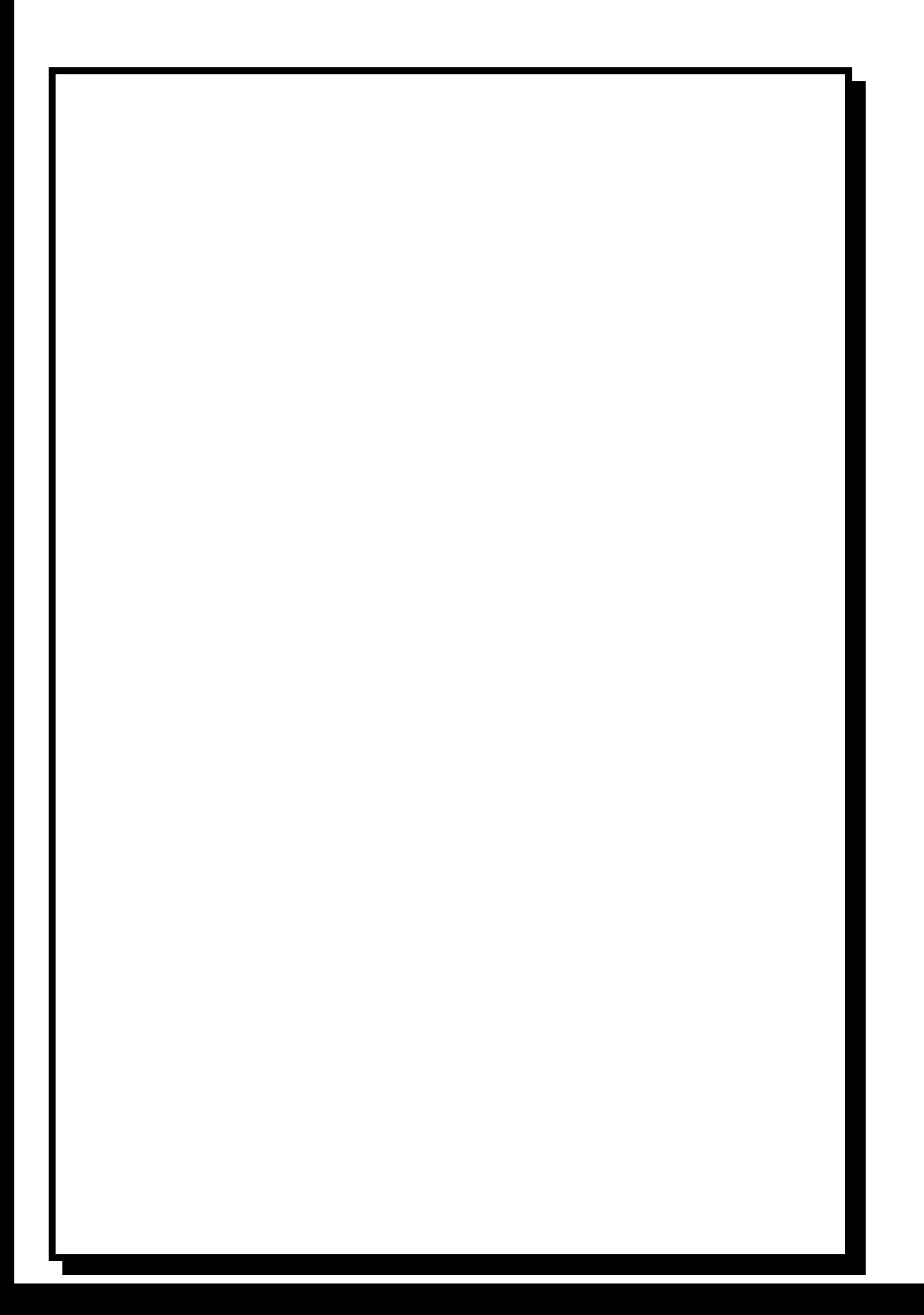